1.ワンタイムパスワードの利用登録完了後にログインページに再度アクセスし、契約者 ID と ログインパスワードを入力して「ログイン」をクリックします。

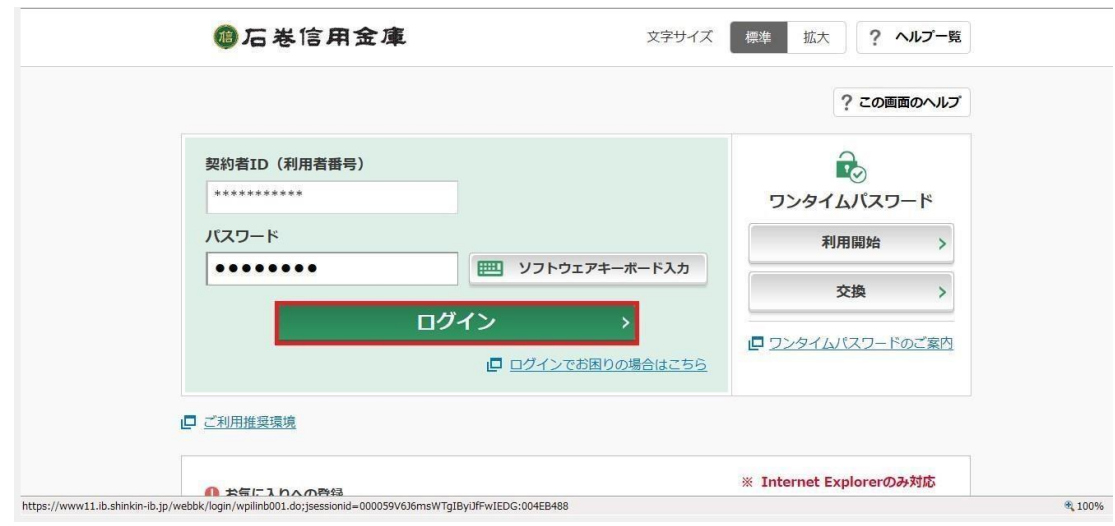

2.パスワード欄にワンタイムパスワードを入力して「確認」をクリックします。

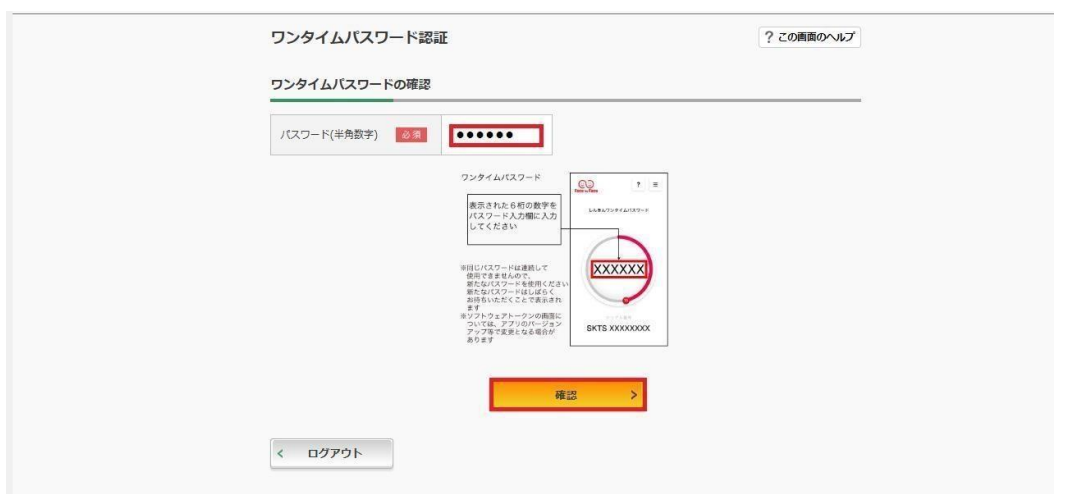

- 3.パスワード変更の画面に進むので、初期パスワードから新しいパスワードに変更していただ きます。
- 4.以上で初回パスワードの変更は完了です。